## Creating an AWS Root Access Key

## **Background:**

To successfully use Amazon S3 with eStore or Lightbox Ultimate, you need an Amazon Web Services (AWS) "*Access Key*." The Access Key allows others to programmatically access the contents of your S3 buckets in a secure manner. There are two kinds of Access Keys; "*Root*" and "*User*." For eStore and Lightbox Ultimate, you need to use your *Root Access Key*.

Access Keys consist of two parts; a 20 character public "Access Key ID" and a 40 character private "Secret Access Key." The public Access Key ID is used to publicly identify your AWS account; and can be freely distributed. The private Secret Access Key is used by eStore and Lightbox Ultimate to digitally sign API requests; and must be kept secret.

Because the Access Key ID is "public," do not be alarmed if you ever see it as part of a URL query string in your browser's address bar. However, if a Secret Access Key becomes known, it is possible for someone to not only access and modify the contents of your S3 buckets; but to do so in a manner that will incur monetary charges against your AWS account.

Until recently, Amazon allowed you to freely lookup the values of both the Access Key ID and Secret Access Key, anytime you wanted. Unfortunately this created a vulnerability; allowing somebody to hack your AWS account and then surreptitiously retrieve your Secret Access Key. Now, because of this; whenever Access Keys are created, the Secret Access Key will only be shown to you once. If you forget to write down the Secret Access Key, you must create a new Access Key.

## Procedure:

To create a Root Access Key, you must follow this procedure:

1. Goto the AWS home page at: <a href="https://aws.amazon.com">https://aws.amazon.com</a> and indicate that you want to sign into the AWS Management Console.

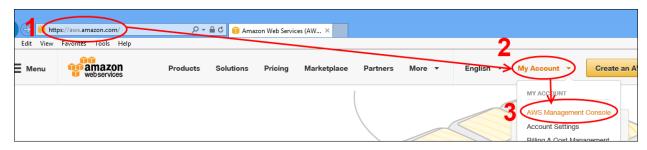

2. Now sign into your **AWS** account. You may use your existing Amazon.com email address and password, or create a (new and) separate AWS account. For security reasons, it is recommended that you use an account that is different than your normal Amazon.com account.

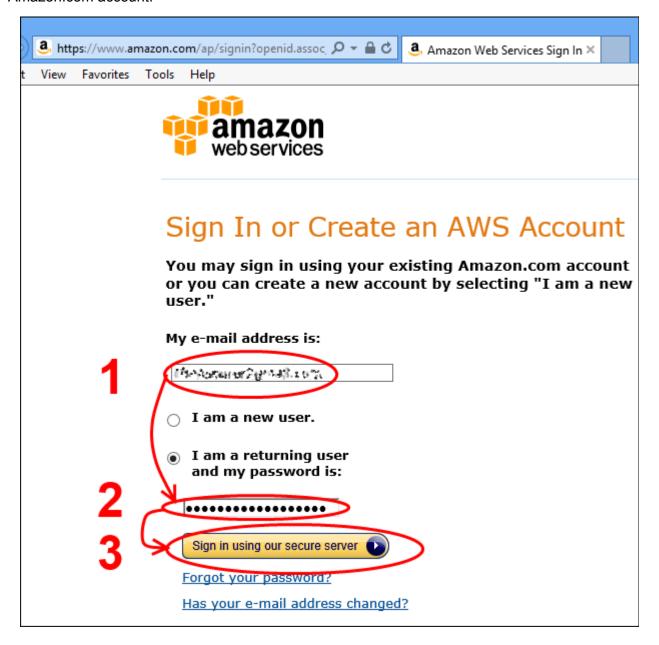

3. When the management console appears, indicate that you want to manage your **Security Credentials**.

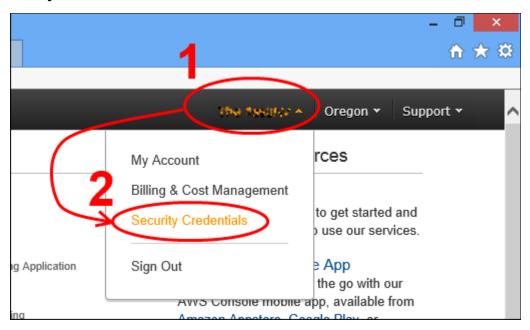

4. If a popup warning appears, click the "Continue to Security Credentials" button.

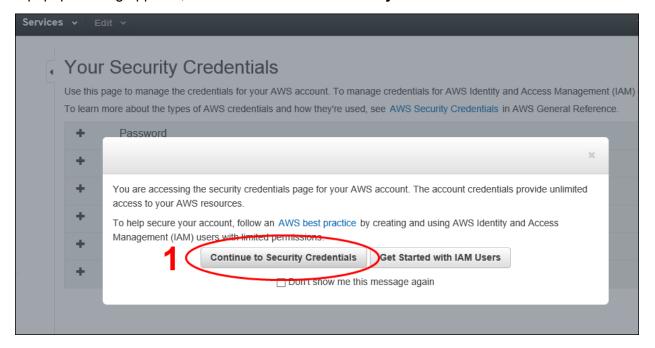

5. An expandable list of available types of AWS security credentials will appear. Indicate that you want to manage your (Root) Access Keys.

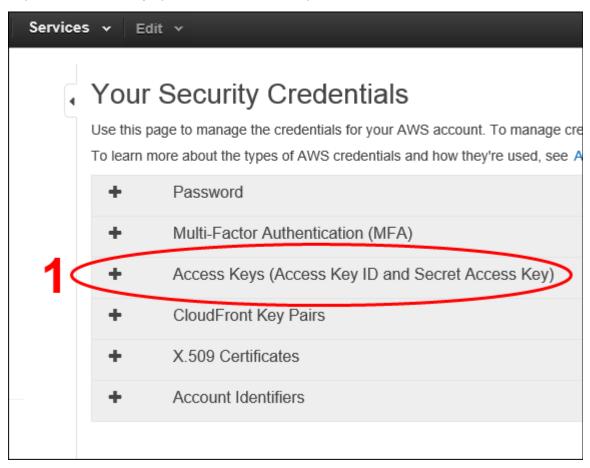

6. Access Keys can either be Active, Inactive, or Deleted. An AWS account can have no more than two (2) active or inactive Root Access Keys. If there are more than 2 active or inactive (Root) Access Keys, you will not be allowed to create any new ones; until you first delete an active or inactive Access Key. To create a new (Root) Access Key, click the "Create New Access Key" button.

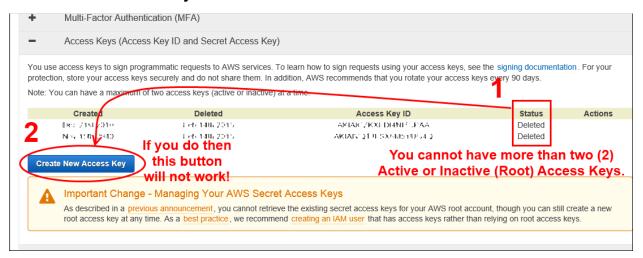

A popup will appear, telling you that your (Root) Access Key was successfully created.
To see your Access Key ID and Secret Access Key, click the "Show Access Key" link.

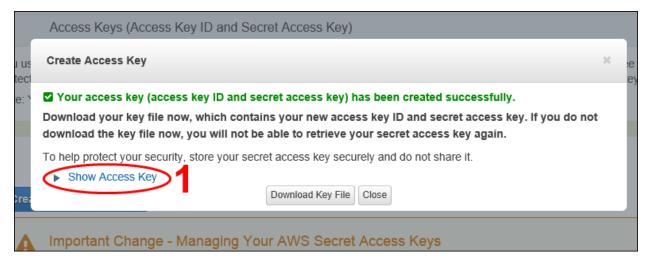

8. The Access Key ID and Secret Access Key will now be visible. This is the ONLY CHANCE you will have to WRITE DOWN the Secret Access Key. You also have the opportunity to DOWNLOAD the newly created (Root) Access Key to your computer, as a CSV file.

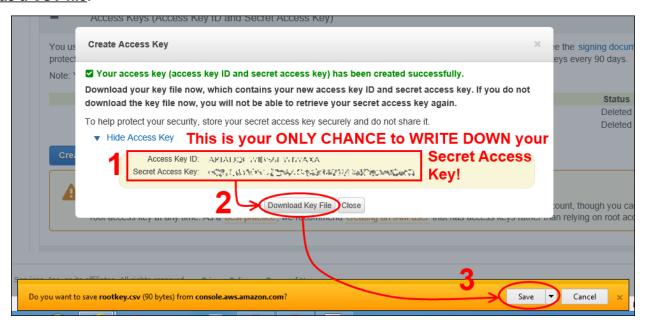